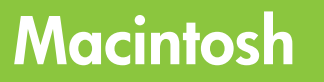

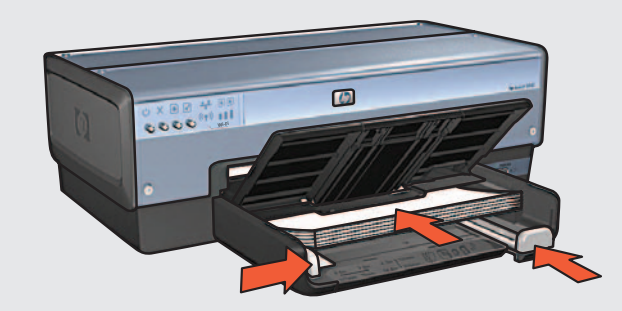

Printed in <country> 06/2004 Printed in <country> 06/2004 © 2004 Hewlett-Packard Company Printed in <country> 06/2004 Printed in <country> 06/2004 Macintosh $^{\circledR}$  and MacOS $^{\circledR}$ are registered trademarks of Apple Computer, Inc.

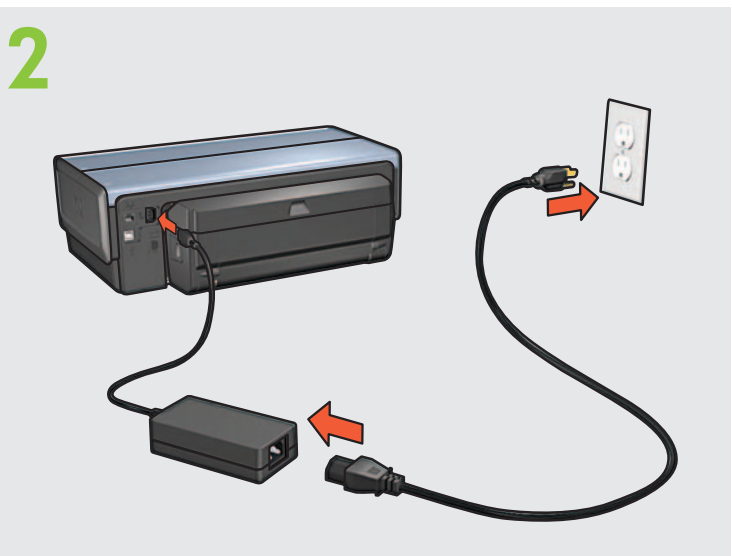

HP Deskjet 6800 series

**\*c9029-90049\*c9029-90049\*c9049\*c9049\*c9049\*c9049\*c9049\*c9049\*c9049\*c9049\*c9049\*c HP**Deskjet  $\overline{\phantom{a}}$  $\epsilon$ 

# **1**

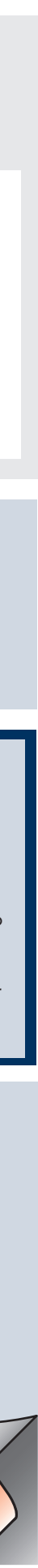

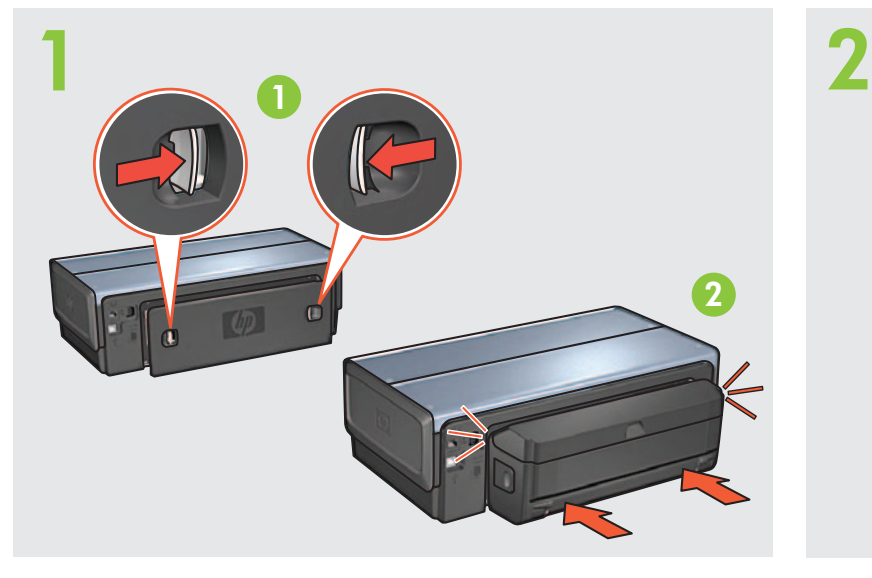

**3** Coloque papel.<br>Chargez du papier blanc.<br>Caricare della carta bianca.

**Network Guide**

#### **802.11**

Du blir ombedd i installationsguiden att ta bort kabeln när du är klar med konfigureringen av skrivarens inställningar för trådlöst.

Use o cabo Ethernet fornecido para conectar a impressora ao hub, comutador ou roteador da rede.<br>Utilisez le câble Ethernet fourni pour connecter l'imprimante au concentrateur, commutateur ou route Använd den medföljande Ethernet-kabeln för att ansluta skrivaren till nätverkets hubb, switch eller router. Utilizzare il cavo Ethernet in dotazione per collegare la stampante all'hub, allo switch o al router della rete. Utilisez le câble Ethernet fourni pour connecter l'imprimante au concentrateur, commutateur ou routeur du réseau.

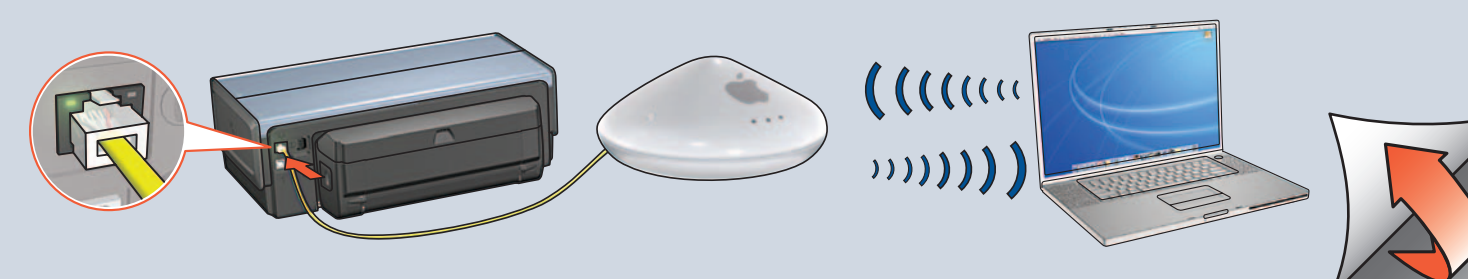

Fyll på vitt papper. Sänk ner facket. Slå på skrivaren. Vassoio inferiore. Accendere la stampante. Rabaissez le bac. Mettez l'imprimante sous tension. Abaixe a bandeja. Ligue a impressora.

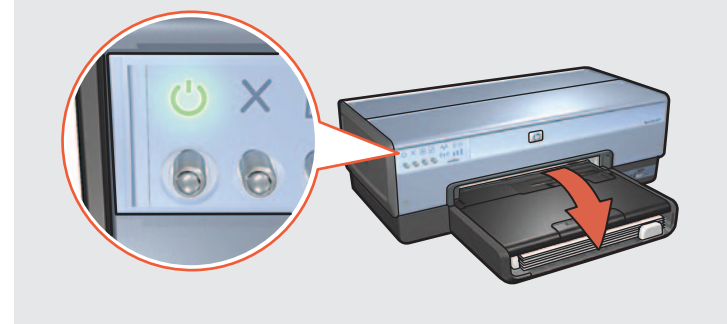

Har datorn ett brandväggsprogram eller operativsystemet Mac OS 9 läser du nätverkshandboken för att få anvisningar om hur du konfigurerar skrivaren.

Kontrollera att statuslamporna för ström och trådlöst är på. Verificare che le spie di accensione e dello stato senza fili siano accese.

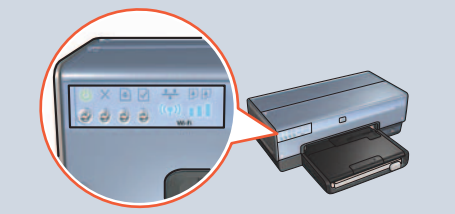

**Steg 1: Installera skrivarens maskinvara**

Dra i den rosa fliken för att ta bort den genomskinliga tejpen. Tirare la linguetta rosa per rimuovere il nastro trasparente.

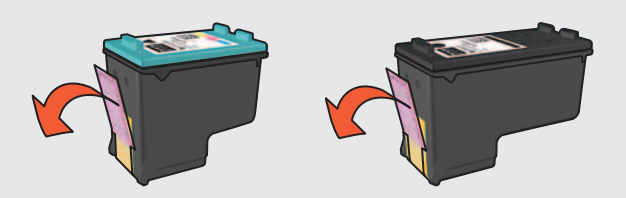

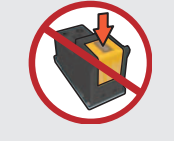

Il programma di installazione chiederà di rimuovere il cavo dopo aver configurato le impostazioni senza fili della stampante.

**1** Vérifiez que le voyant d'alimentation et le voyant d'état sans fil sont allumés. Verifique se as luzes Ligar/Desligar e Status sem Fio estão acesas.

**5 Evante a tampa.**<br>Ouvrez le capot.<br>Aprire il conombio Öppna luckan. Aprire il coperchio. Ouvrez le capot. Levante a tampa.

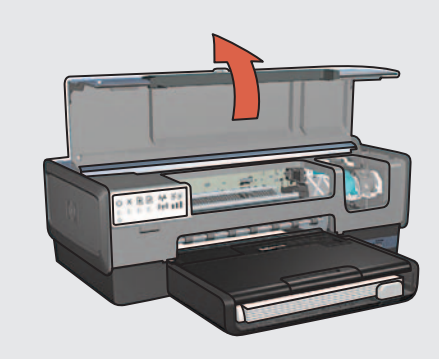

**7** Vänta tills hållaren är i viloläge. Lyft på spärrarna, sätt in bläckpatronerna och stäng spärrarna. Attendere che il supporto sia inattivo. Sollevare i fermi, inserire le cartucce, quindi chiudere i fermi. Attendez que le support soit inactif. Relevez les verrous, insérez les cartouches d'encre, puis rabattez les verrous. Aguarde até o caixilho parar. Levante a tampa, insira os cartuchos de tinta e feche a tampa.

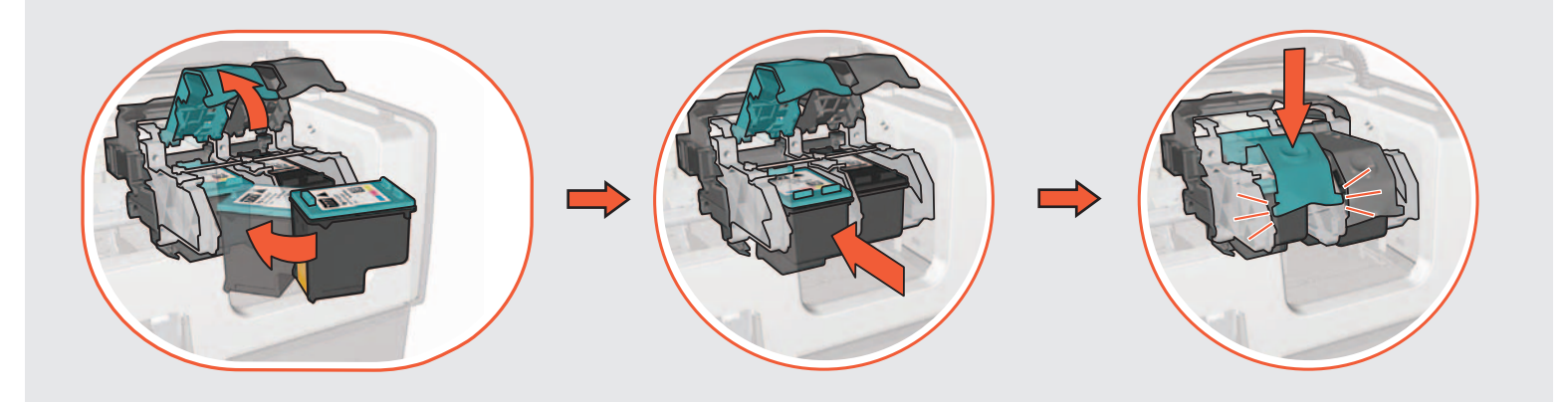

Se il computer dispone di un firewall personale o di Mac OS 9, consultare la Guida della rete per istruzioni sulla configurazione **HP** Deskjet<br>Geografi

- **8** Stäng luckan. Chiudere il coperchio. Fermez le capot. Feche a tampa da impressora.
- da impressora.

della stampante.

#### **Steg 2: Anslut skrivaren Étape 2 : connectez-vous à l'imprimante**

**Rör inte vid kopparkontakten. Non toccare la striscia di rame. Ne touchez pas à la bande en cuivre. Não toque na tira de cobre.**

**Étape 1 : installez l'imprimante.**

#### **Installationsblad Poster di installazione Mise en route Pôster de instalação**

L'assistant d'installation vous invite à déconnecter le câble une fois les paramètres sans fil de l'imprimante configurés.

Kontrollera att nätverket är inställt, aktiverat och fungerar på rätt sätt. Verificare che la rete sia installata, accesa e che funzioni correttamente. Vérifiez que le réseau est configuré, sous tension et opérationnel. Verifique se a rede está configurada, ativa e funcionando corretamente.

Si votre ordinateur dispose d'un pare-feu personnel ou de Mac OS 9, reportez-vous au guide réseau pour obtenir des instructions sur la configuration de l'imprimante.

#### **Passaggio 2: collegamento alla stampante Etapa 2: Conectar a impressora**

**Passaggio 1: installazione dell'hardware della stampante Etapa 1: Configurar o hardware da impressora**

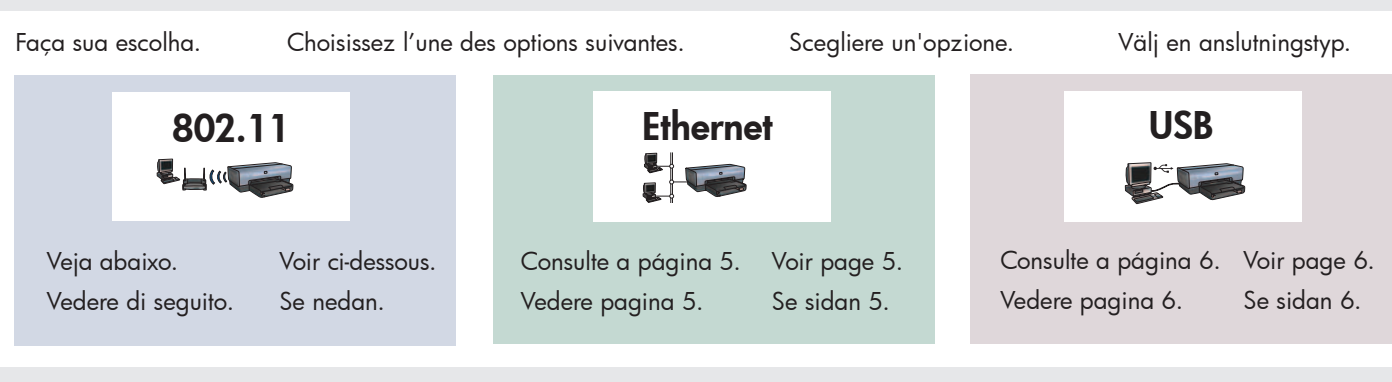

Tirez sur la languette rose pour retirer le ruban adhésif transparent. Puxe a tira rosa e remova a fita adesiva transparente.

> O assistente de instalação irá solicitar que você desconecte o cabo após definir as configurações sem fio da impressora.

Se o computador possui um firewall pessoal ou o Mac OS 9, consulte o Guia de Rede para obter instruções de configuração **1**

**5**

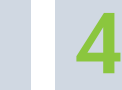

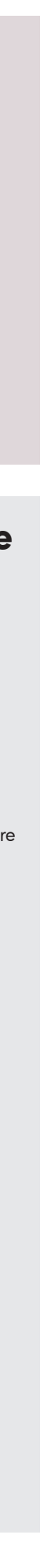

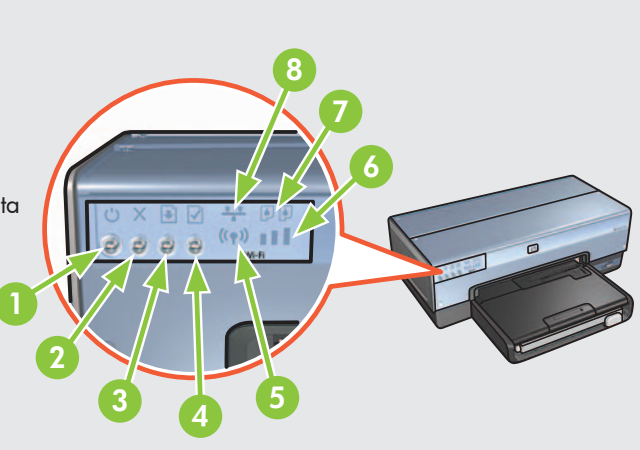

Anslut skrivaren till datorn. Sätt in CD-skivan, dubbelklicka på CD-ikonen och på ikonen för installationsprogrammet.

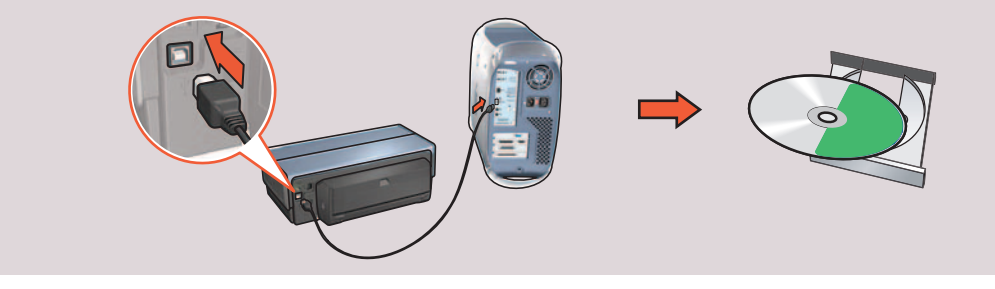

Använd CD-skivan för att installera skrivarprogrammet på varje dator som ska använda skrivaren.

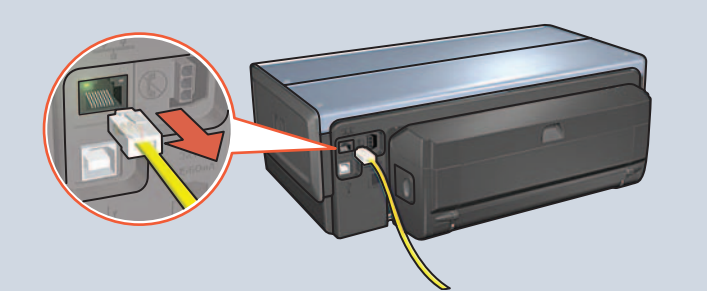

När du blir ombedd i installationsguiden tar du bort Ethernet-kabeln

från skrivaren och nätverkets hubb, switch eller router.

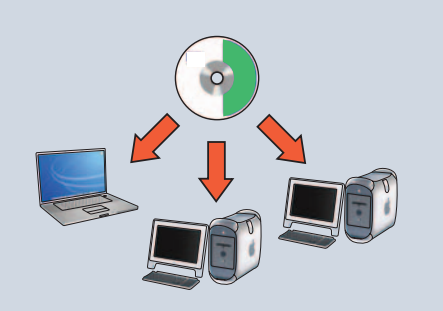

Sätt in CD-skivan, dubbelklicka på CD-ikonen och på ikonen för installationsprogrammet.

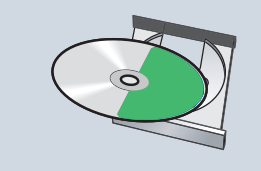

Kontrollera att nätverkslampan är på. Om inte kontrollerar du kabelanslutningarna.

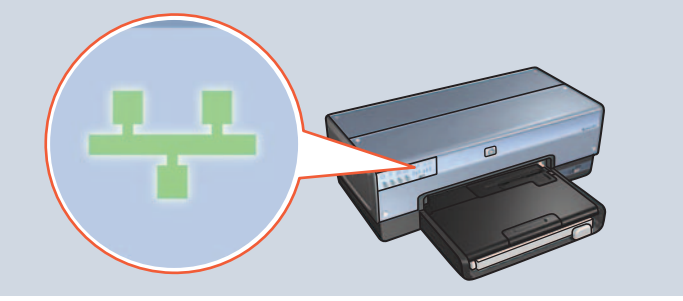

Sätt in CD-skivan, dubbelklicka på CD-ikonen och på ikonen för installationsprogrammet.

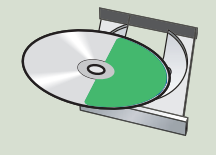

Collegare la stampante al computer. Inserire il CD, fare doppio clic sull'icona del CD, quindi fare doppio clic sull'icona del programma di installazione.

- 
- Verificare che la spia del collegamento di rete sia accesa. In caso contrario, controllare che i cavi siano collegati correttamente.
	-

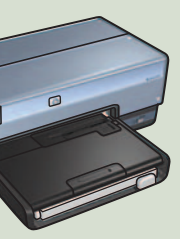

À l'invite de l'assistant d'installation, déconnectez le câble Ethernet de l'imprimante et du concentrateur, commutateur

Utilizzare il CD per installare il software della stampante su ogni computer che utilizzerà la stampante.

Quando richiesto dal programma di installazione, rimuovere il cavo Ethernet dalla stampante e dall'hub, dallo switch o dal

router di rete.

Conecte a impressora ao computador. Insira o CD, clique duas vezes no ícone do CD e clique duas vezes USB no ícone do instalador.

Inserire il CD, fare doppio clic sull'icona del CD, quindi fare doppio clic sull'icona del programma di installazione.

> **2** Kontrollera att nätverkslampan är på. Om inte kontrollerar du kabelanslutningarna. Vérifiez que le voyant Réseau est allumé. Si ce n'est pas le cas, vérifiez les connexions des câbles. Verifique se a luz de Rede está acesa. Caso não esteja, verifique se os cabos estão conectados.

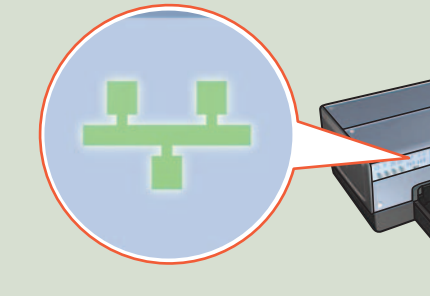

Verificare che la spia del collegamento di rete sia accesa. In caso contrario, controllare che i cavi siano collegati correttamente.

- Use o CD para instalar o software da impressora nos computadores que utilizarão a impressora.
- Utilisez le CD pour installer le logiciel d'impression sur chaque ordinateur susceptible d'utiliser l'imprimante.
- Utilizzare il CD per installare il software della stampante su ogni computer che utilizzerà la stampante.
- Använd CD-skivan för att installera skrivarprogrammet på varje dator som ska använda skrivaren.

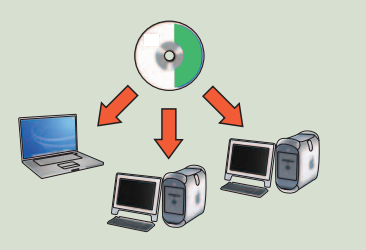

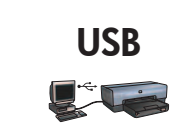

## **Skrivarens knappar och lampor Boutons et voyants de l'imprimante**

**6** Use o CD para instalar o software da impressora nos computadores que utilizarão a impressora.

Utilisez le CD pour installer le logiciel d'impression sur<br>chaque ordinateur susceptible d'utiliser l'imprimante.

- 7. Voyants d'état des cartouches d'encre
- 8. Voyant Réseau
- 1. Strömknapp och lampa
- 2. Avbryt-knapp
- 3. Fortsätt-knapp och lampa
- 4. Rapportsida-knapp
- 5. Statuslampa för trådlöst
- 6. Indikator för signalstyrka
- 7. Statuslampor för bläckpatronerna
- 8. Nätverkslampa

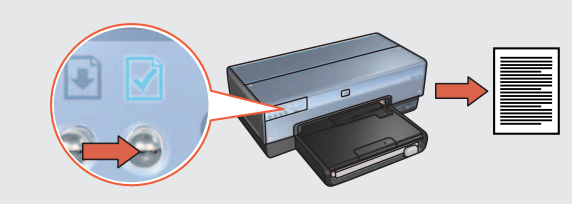

Använd den medföljande Ethernet-kabeln för att ansluta skrivaren till nätverkets hubb, switch eller router. Utilizzare il cavo Ethernet in dotazione per collegare la stampante all'hub, allo switch o al router della rete. Utilisez le câble Ethernet fourni pour connecter l'imprimante au concentrateur, commutateur ou routeur du réseau. Use o cabo Ethernet fornecido para conectar a impressora ao hub, comutador ou roteador da rede.

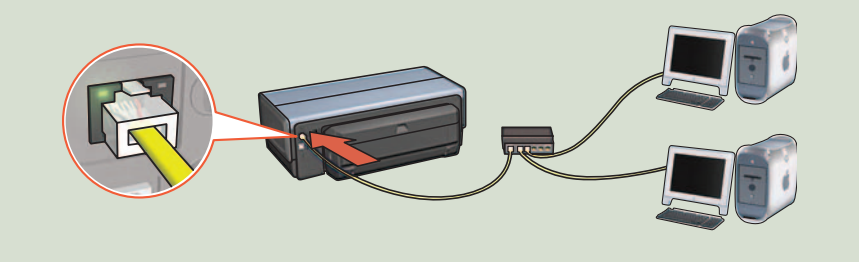

**3** Verifique se a luz de Rede está acesa. Caso não esteja, verifique se os cabos estão conectados.

Kontrollera att nätverket är installerat, aktiverat och fungerar på rätt sätt. Verificare che la rete sia installata, accesa e che funzioni correttamente. Vérifiez que le réseau est configuré, sous tension et opérationnel. Verifique se a rede está configurada, ativa e funcionando corretamente. **Ethernet**

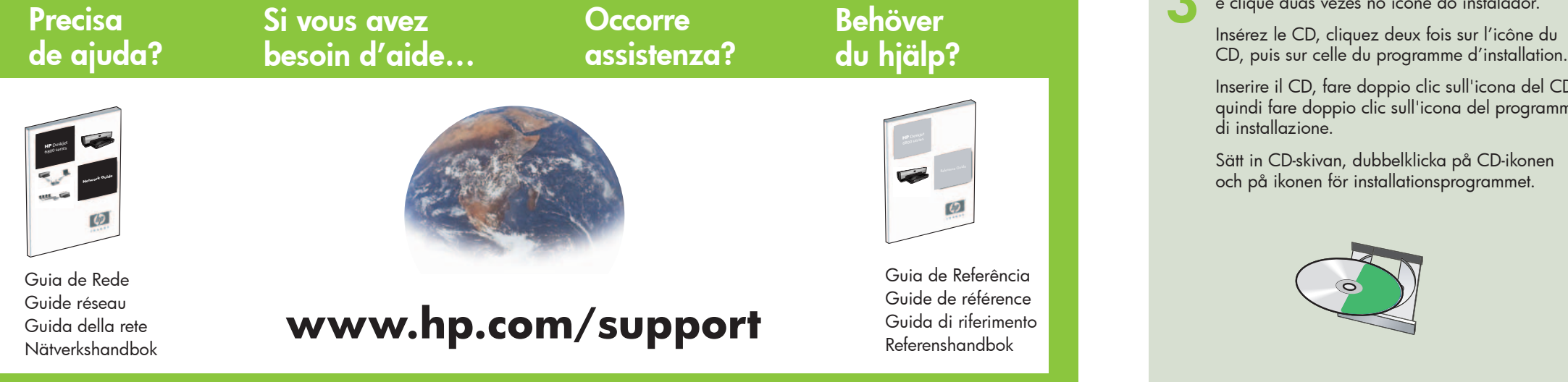

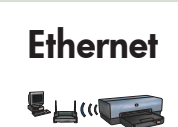

Insira o CD, clique duas vezes no ícone do CD<br>e clique duas vezes no ícone do instalador.<br>Insérer le CD, cliquer deux fois eur l'isêre du Insira o CD, clique duas vezes no ícone do CD e clique duas vezes no ícone do instalador.

Inserire il CD, fare doppio clic sull'icona del CD, quindi fare doppio clic sull'icona del programma di installazione.

Connectez l'imprimante à l'ordinateur. Insérez le CD, cliquez deux fois sur l'icône du CD, puis sur celle du programme d'installation.

> Tryck på rapportsida-knappen för att skriva ut en HP-rapportsida. Utilizzare il pulsante Pagina rapporto per stampare una pagina di rapporto HP. Utilisez le bouton Page de rapport pour imprimer une page de rapport HP. Use o botão Página de Relatório para imprimir uma Página de Relatório HP.

ou routeur du réseau.

Insérez le CD, cliquez deux fois sur l'icône du CD, puis sur celle du programme d'installation.

Vérifiez que le voyant Réseau est allumé. Si ce n'est pas le cas, vérifiez les connexions des câbles.

### **Pulsanti e spie della stampante Luzes e botões da impressora**

- 1. Botão e luz Ligar/Desligar
- 2. Botão Cancelar
- 3. Botão e luz Continuar
- 4. Botão Página de Relatório
- 5. Luz de Status sem Fio
- 6. Indicador de Potência do Sinal
- 7. Luzes de Status do Cartucho de Tinta
- 8. Luz de Rede
- 1. Pulsante e spia di accensione
- 2. Pulsante Annulla
- 3. Pulsante e spia Riprendi
- 4. Pulsante Pagina rapporto
- 5. Spia di stato senza fili
- 6. Indicatore della potenza del segnale
- 7. Spie di stato delle cartucce
- 8. Spia del collegamento di rete
- 3. Bouton et voyant de reprise
- 4. Bouton Page de rapport
- 5. Voyant d'état sans fil
- 6. Indicateur d'intensité du signal

2. Bouton d'annulation

1. Bouton et voyant d'alimentation

Quando solicitado pelo assistente de configuração, desconecte o cabo Ethernet da impressora e do hub, comutador ou roteador

da rede.

Insira o CD, clique duas vezes no ícone do CD e clique duas vezes no ícone do instalador.